Sunland Construction Concur Expense QuickStart Guide

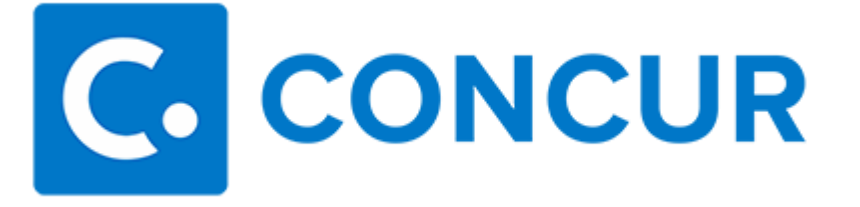

# Concur Technologies

# Version 1.8

September 7, 2017

### <span id="page-1-0"></span>**Proprietary Statement**

This document and any attached materials (including videos or other media) contain Concur Technologies, Inc. ("Concur") proprietary information and are not to be used by you other than to customize your internal training materials. This document and any attached materials are not to be disseminated, distributed, or otherwise conveyed throughout your organization to employees without a need for this information or to any third parties without the express written permission of Concur. The Concur name and logo and all other names identifying Concur services are trademarks or registered trademarks of Concur or its affiliates in the United States and/or other countries. Any other trademarks and service marks are the property of their respective owners. Concur disclaims any warranties, express or implied, and assumes no liability for damages incurred directly or indirectly from any error, omission, or discrepancy with respect to the information contained in these documents and/or materials.

©2004 – 2017 Concur. All rights reserved. Concur® is a trademark of Concur Technologies, Inc. Published by Concur Technologies, Inc. 601 108th Avenue, NE, Suite 1000 Bellevue, WA 98004

# <span id="page-2-0"></span>**Table of Contents**

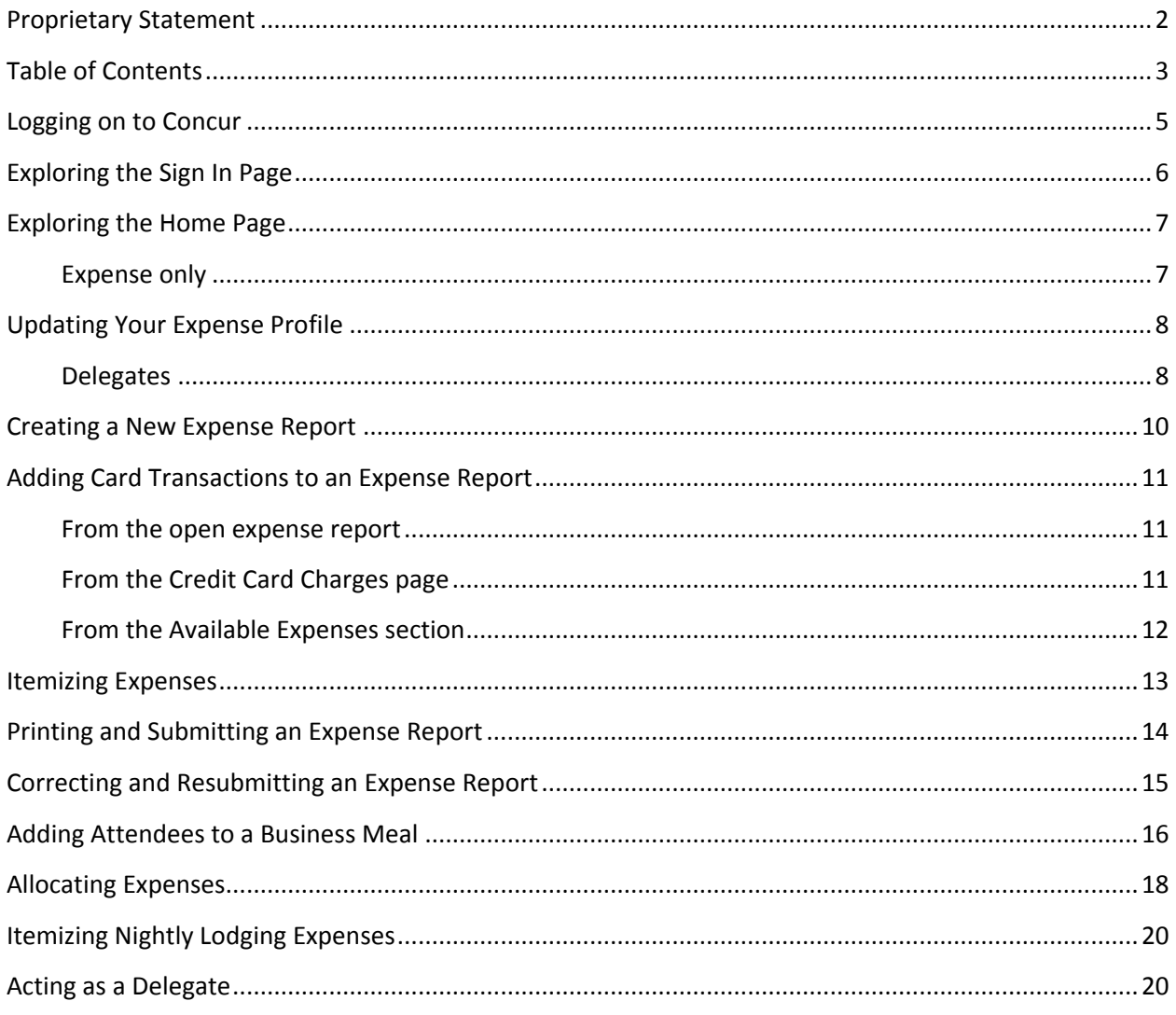

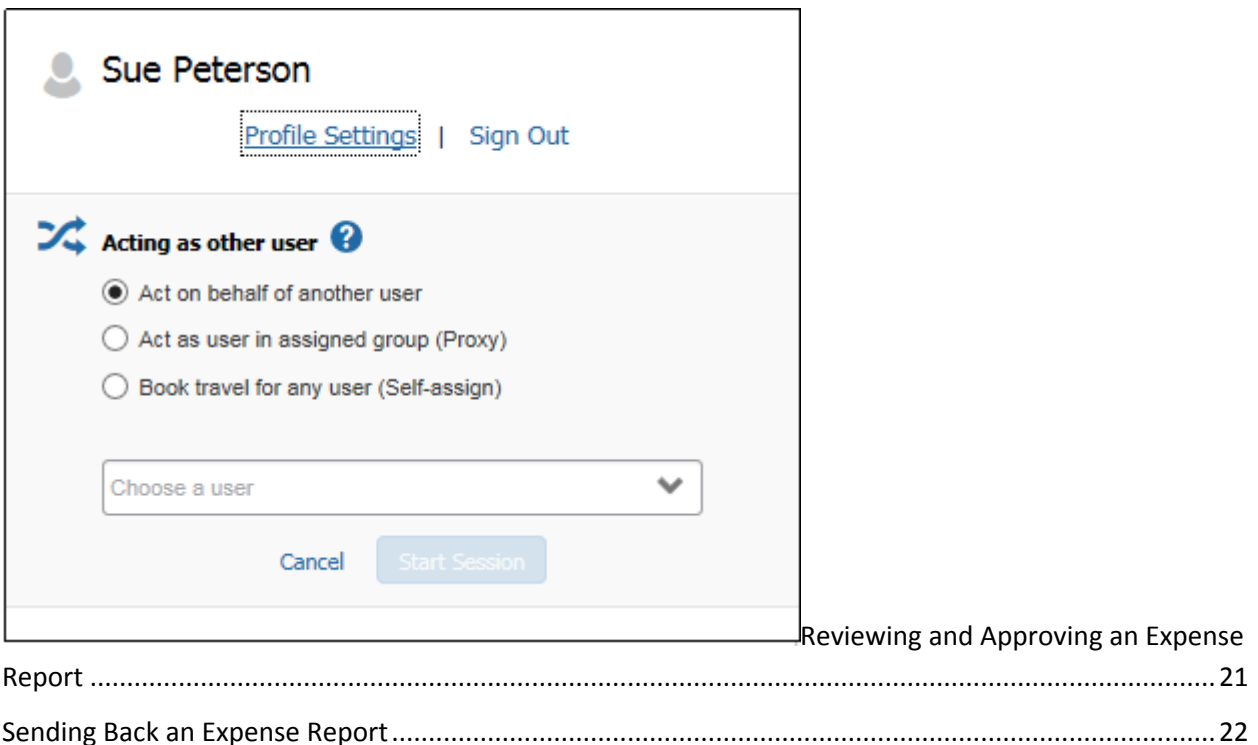

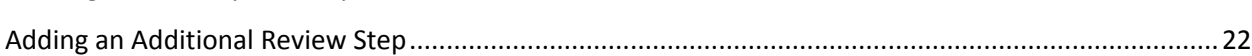

## <span id="page-4-0"></span>**Logging on to Concur**

To Log on to Concur:

- 1. In the **User Name** field, enter your user name.
- 2. In the **Password** field, enter your password.
- 3. Click **Sign In**.

**NOTES**:

- Log on to Concur following your company's logon instructions.
- Your password is case sensitive.
- If you are not sure how to log on, check with your company's administrator.

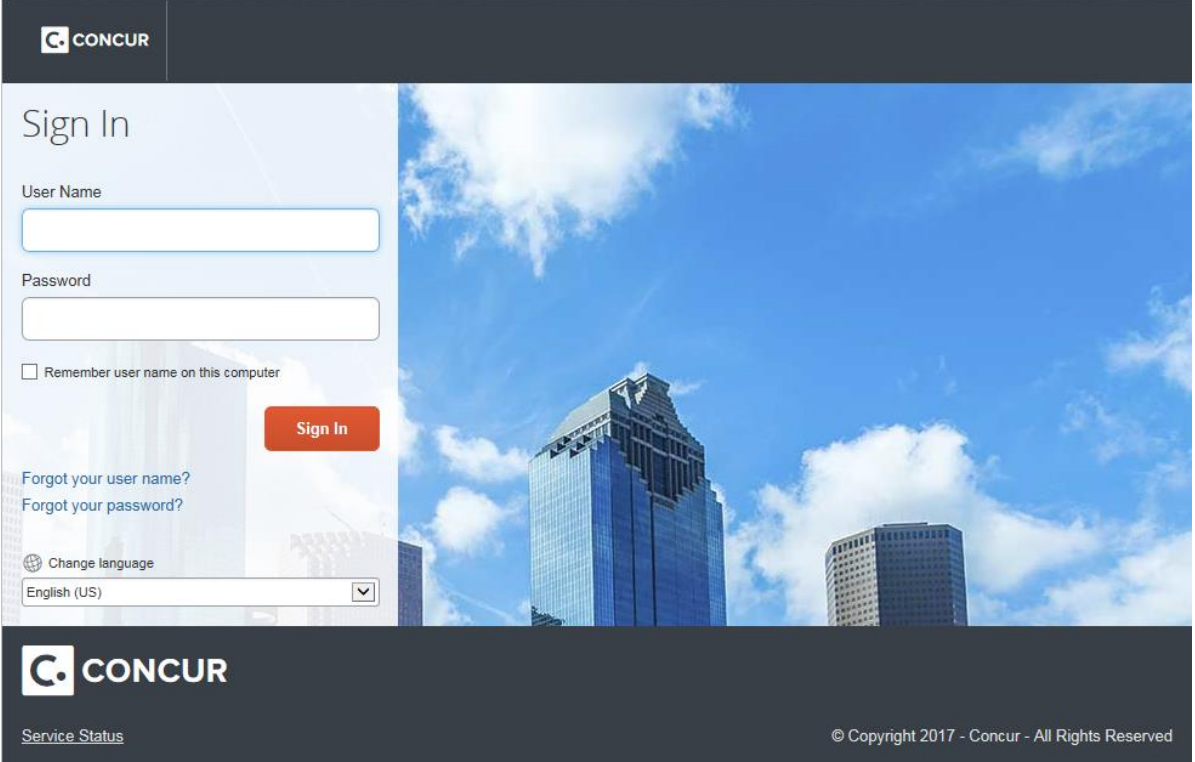

# <span id="page-5-0"></span>**Exploring the Sign In Page**

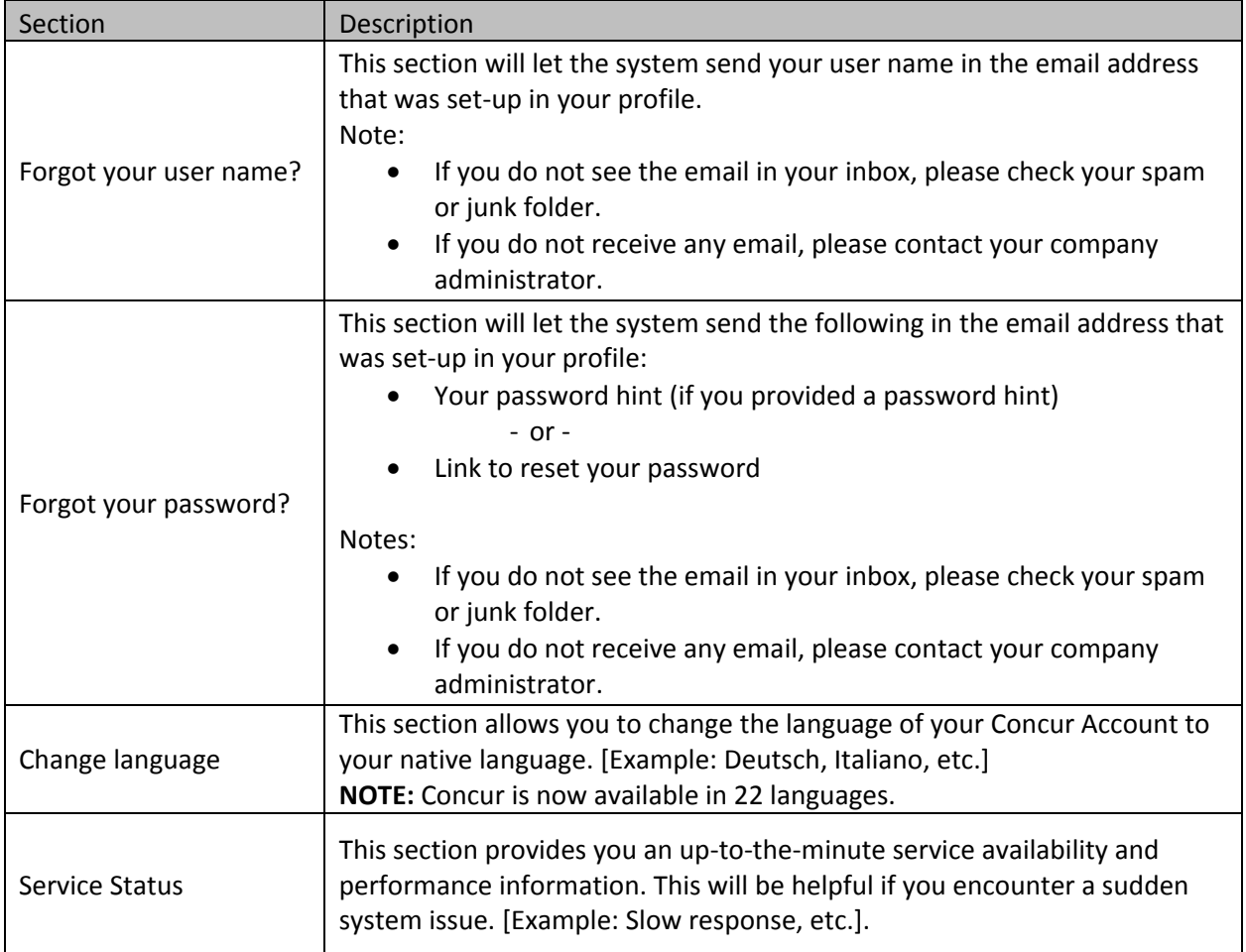

## <span id="page-6-0"></span>**Exploring the Home Page**

The home page contains the following sections.

**NOTE:** To return to the home page from any other page, click the Concur logo on the top left of the screen.

### <span id="page-6-1"></span>**Expense only**

If your company uses Expense only, you will see these sections.

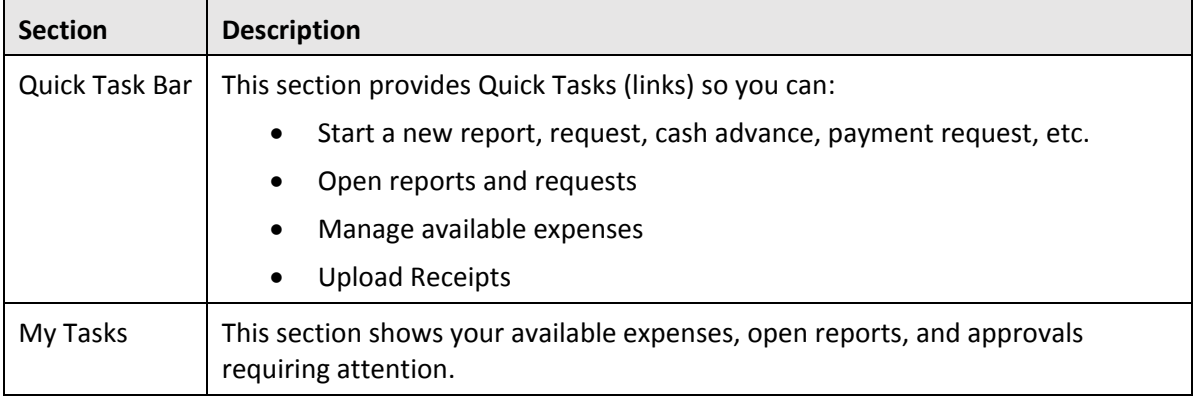

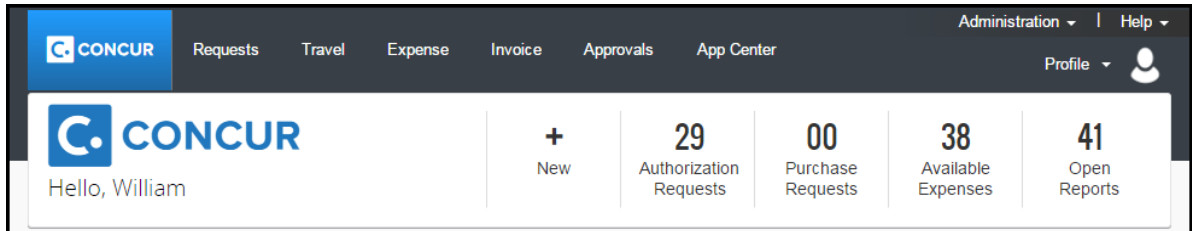

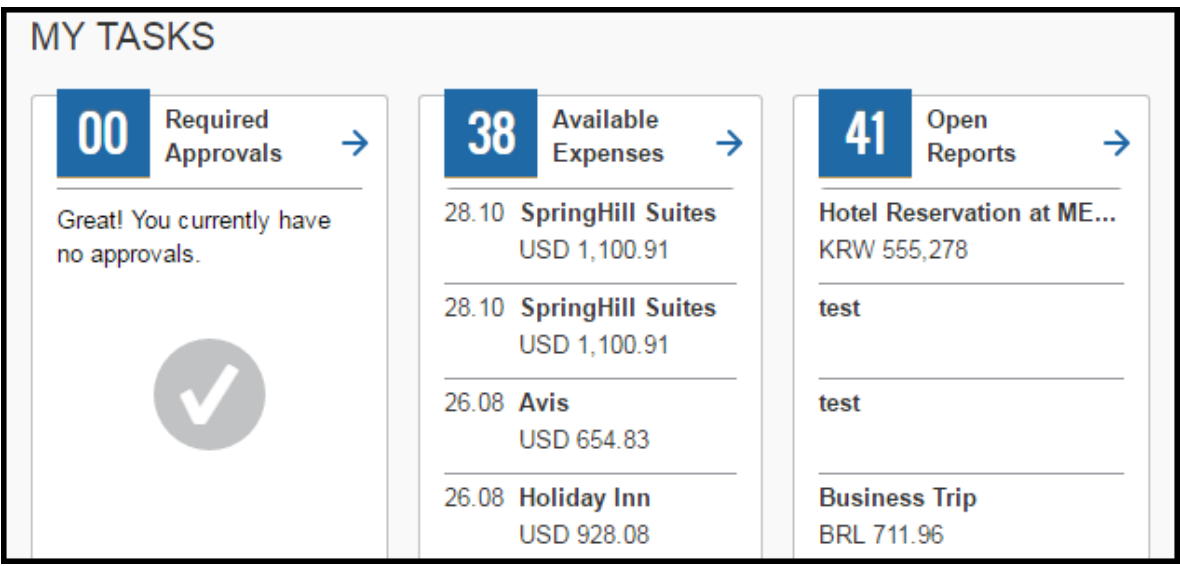

### <span id="page-7-0"></span>**Updating Your Expense Profile**

Use the profile options to set or change your personal preferences. They include:

- Approvers
- Favorite Attendees
- Bank information
- Cars:
	- o Company
	- o Personal
- E-Receipts
- Expense Delegates
- Expense Preferences:
	- o Email notifications
	- o Prompts

**NOTE:** Depending on your company's configuration, some of these options might not be available to you. Contact your Concur administrator for more information.

#### <span id="page-7-1"></span>**Delegates**

If you are acting as an Expense *delegate* for another employee (*delegator*):

- Any changes you make on this page affect only the delegator and do not change your personal information.
- You cannot access all profile options for your delegator, such as bank information.

To access the profile information:

- 1. Click **Profile** > **Profile Settings**. The **Profile Options** page appears.
- 2. Click the appropriate option from the left-side menu.

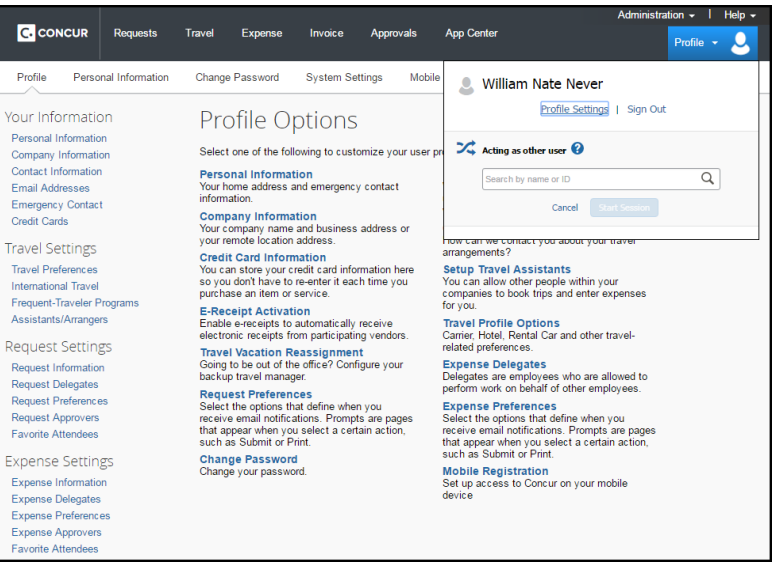

### <span id="page-9-0"></span>**Creating a New Expense Report**

To create a report:

- 1. Select from the following:
	- On the home page, on the Quick Task Bar, place your mouse pointer over **New**, and then click **Start a Report**.  $-$  or  $-$
	- On the home page, in the **My Tasks** section, click **Open Reports,** and then click the **Create New Report** tile.

 $-$  or  $-$ 

 Click the **Expense Tab,** then click **Manage Expenses** (on the sub-menu), and then click the **Create New Report** tile.

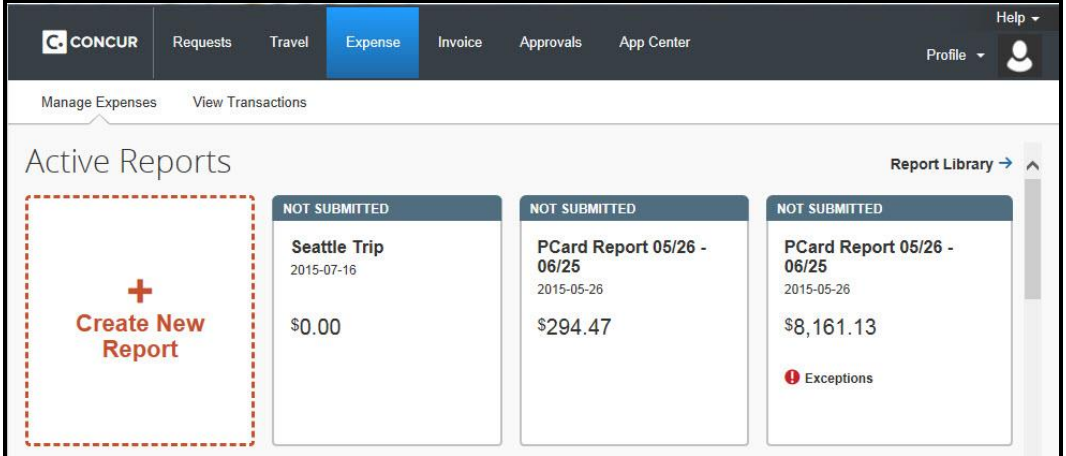

- 2. Complete all required fields (marked with red bars) and the optional fields customized by your company, as needed. (The fields that appear on this page are defined by your company).
- 3. Click **Next**. Available **Cash Advances** are displayed in a popup window (assign advances or click **Next**). Depending on your company's configuration, you might see a **Travel Allowances** popup window, click **Yes** or **No** to include travel allowance expenses.
- 4. At this point, you will likely either:
	- Add company card transactions to your expense report.
	- Add an out-of-pocket expense to your expense report.

### <span id="page-10-0"></span>**Adding Card Transactions to an Expense Report**

You can add card transactions to an expense report in these ways:

- From the open expense report.
- From the **Credit Card Charges** page (**Expense** > **View Transactions** on the sub-menu).
- From the **Available Expenses** section (you might need to scroll down) (**Expense** > **Manage Expenses** on the sub-menu).

#### <span id="page-10-1"></span>**From the open expense report**

To add card transactions within the open report:

1. From the **Available Expenses** section on the left side of the screen, select the check box(es) for the appropriate expenses.

**NOTE:** Depending on your company's configuration, you might need to click **Import Expenses > Available Expenses or From File**.

- 2. Select the transaction(s) that you want to assign to the current expense report.
- 3. Click **Move** (in the **Available Expenses** section). The expense is moved and appears on the left side of the page, with any applicable icons, such as company card or exception.
	- If you select **To Current Report**, the selected transactions are attached to the report.
	- If you select **To New Report**, the **Create a New Expense Report** page appears. Enter the report information as usual.

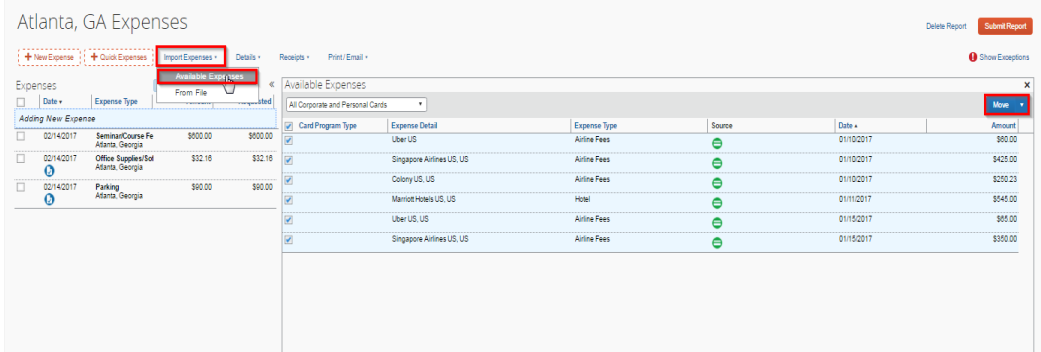

### <span id="page-10-2"></span>**From the Credit Card Charges page**

To assign one or more transactions to an expense report:

- 1. Click the **Expense Tab > View Transactions** on the sub-menu.
- 2. Select a check box next to each appropriate transaction. **TIP:** Select the **uppermost** check box to select all transactions.
- 3. Select an expense report from the **Add Charges To** dropdown list.
- 4. Click **Add Selected**.

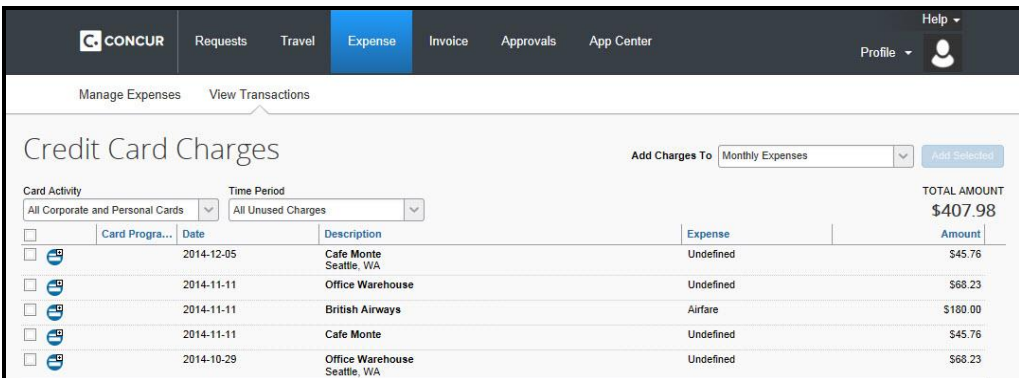

#### <span id="page-11-0"></span>**From the Available Expenses section**

You can access the **Available Expenses** section in these ways:

- On the home page, on the Quick Task Bar, click the **Available Expenses** task.
- On the home page, in the **My Tasks** section, click the **Available Expenses** task.
- On the menu, click **Expenses** > **Manage Expenses** on the sub-menu. The **Available Expenses** section appears (you might need to scroll down).

To assign the transaction to a report:

- 1. Select a check box next to each appropriate transaction. **TIP:** Select the uppermost check box to select all transactions.
- 2. Click **Move**.
- 3. Select the name of the appropriate report or **To New Report**.
	- If you select an existing report, the report opens and the selected transactions are attached to the report.
	- If you select **To New Report**, the **Create a New Expense Report** page appears. Enter the report information as usual.

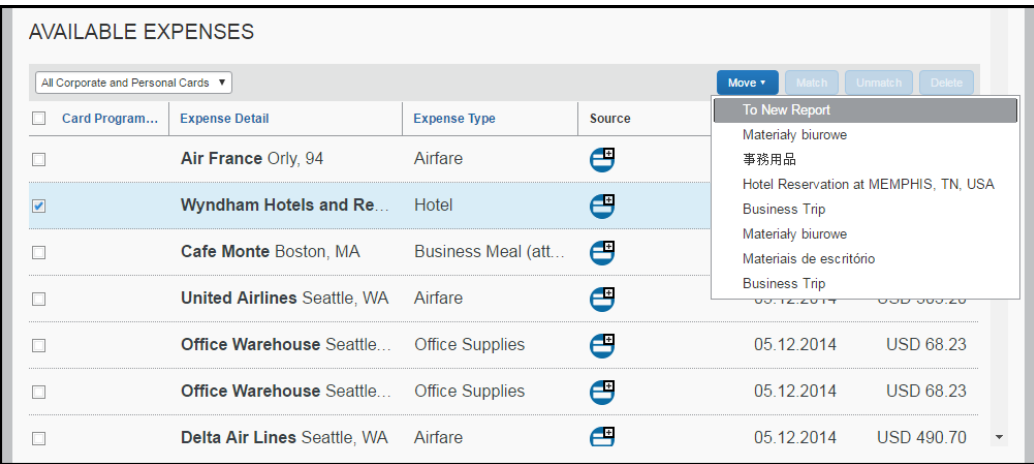

### <span id="page-12-0"></span>**Itemizing Expenses**

Use the Itemize feature to account for receipts that include both business and personal expenses or to ensure that each of your expenses is accounted for correctly. For example, assume that you have an expense from a local store where you had some copies made and you purchased some binders. You can create an expense for the full amount and then itemize the expense, creating two itemizations: one for the amount spent on the copies (perhaps using the expense type for duplicating) and one for the amount of the binders (perhaps using the expense type for office supplies).

To itemize an expense:

- Save 1. Create the expense as usual, and then click **Itemize** (instead of **Save**).
	- The expense appears on the left side of the page, along with the message *Adding New Itemization*.
	- The name of the **New Expense** tab changes to **New Itemization**.
- 2. On the **New Itemization** tab, select the expense type that applies to the first itemization. The page refreshes, displaying the required and optional fields for the selected expense type.
- 3. Complete the fields as directed by your company.
- 4. Click **Save**.
	- The newly created itemization appears on the left side of the page, below the expense.
	- The total amount, the itemized amount, and the remaining amount appear on the right side of the page.
- 5. For each additional itemization, on the **Itemization** tab, select the appropriate expense type and complete the appropriate fields. **NOTE:** You can also copy itemizations to save time with similar entries.
	- Once you have itemized the **Total Amount** of the charge, the **Itemization** tab is replaced by the **New Expense** tab.

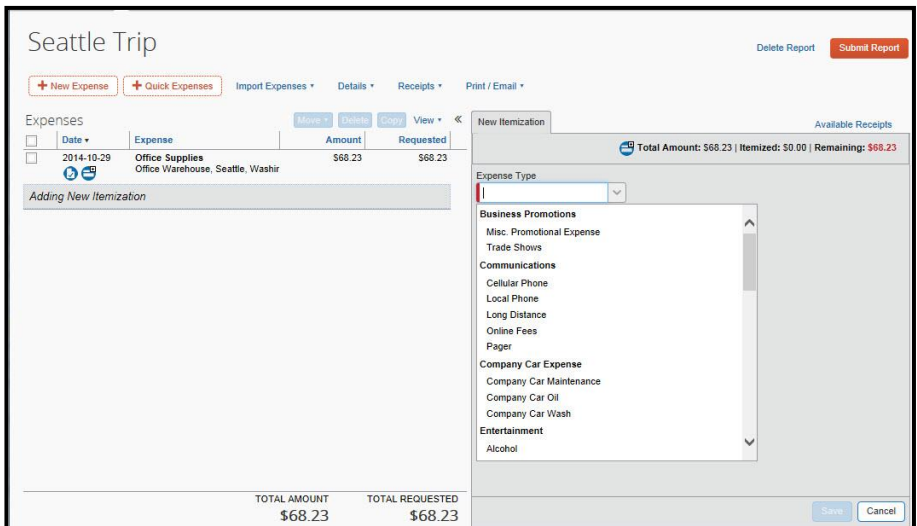

Itemize

## <span id="page-13-0"></span>**Printing and Submitting an Expense Report**

#### **To preview and print the expense report**

- 1. On the expense report page, click **Print / Email**, and then select one of the options from the dropdown list. Your company determines the options that are available. Available options include:
	- **Fax Receipt Cover Page:** Prints a PDF file with a unique barcode a report summary and a checklist for the required expense receipts.
	- **Detailed Report:** Prints a report that includes all report-level information as well as a summary of the report.
	- **Receipt Report:** Prints a list of expenses that require receipts along with the unique receipt bar code and the report-level and summary information.
- 2. Review the details, and then click **Print**.

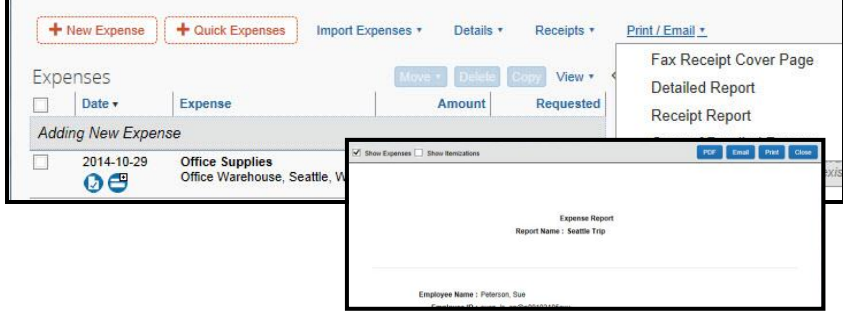

#### **To submit your expense report**

- 1. On the expense report page, click **Submit Report**. The **Final Review** window appears.
- 2. Review the information for accuracy. You can **Print, Attach Receipt Images,** or **View Receipts**.
- 3. Click **Accept & Submit**.

If you cannot successfully submit the report, a message appears describing the report error or exception. Correct the error, or if you require help to complete the task, contact your Concur administrator.

### <span id="page-14-0"></span>**Correcting and Resubmitting an Expense Report**

Your Expense approver might send a report back to you if an error is found. The approver will include a comment explaining why the report was returned to you.

To identify and correct expense reports requiring resubmission:

1. To open the report, on the home page, in the Quick Task Bar, click the **Open Reports** task. In the **Active Reports** section of the page, the report appears with **Returned** on the report tile. The approver's comment appears below the amount.

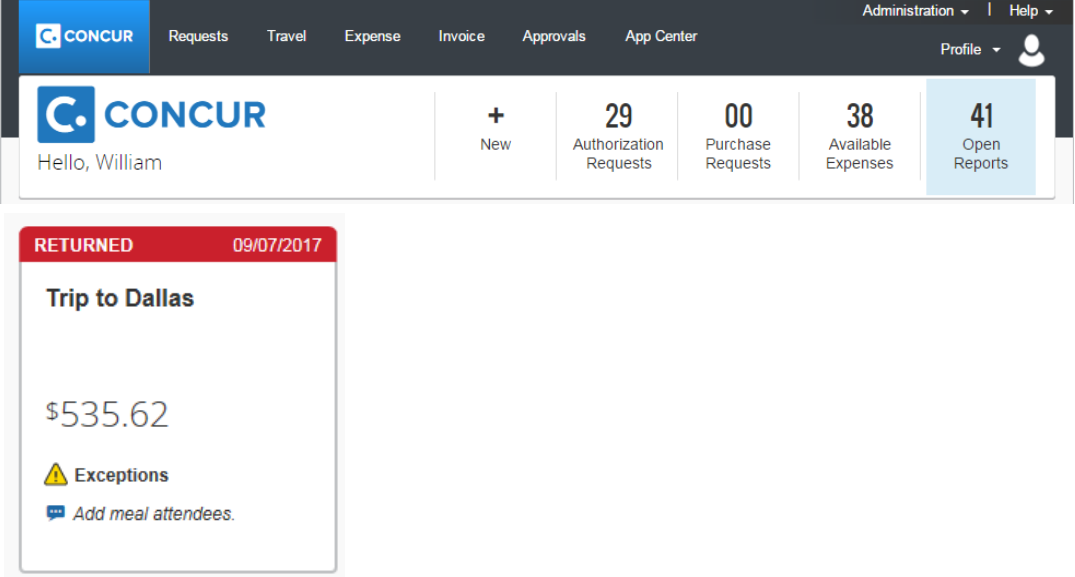

- 2. Click the report tile to open the report.
- 3. Make the requested changes.
- 4. Click **Submit Report**.

### <span id="page-15-0"></span>**Adding Attendees to a Business Meal**

Use the favorites field (the type-ahead field to the right of the **Favorites** button in the **Attendees** area): With the report open, to add an individual attendee to

an expense:

- 1. In the field with the text *Search Recently Used*, type several letters of the first or last name. A list of attendees appears.
- 2. Select the appropriate attendee.

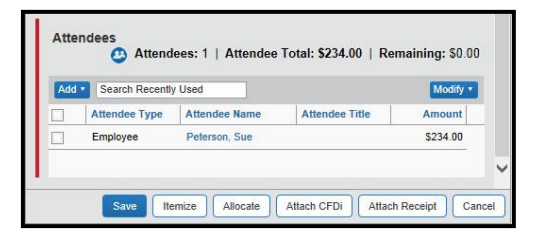

To search for an attendee who is not in your favorites list:

- 1. Click **Add**. The dropdown menu opens.
- 2. Select **Advanced Search**.
- 3. Select the appropriate tab for the search specifications.
- 4. Select the **Attendee Type** from the dropdown list.
- 5. Enter the appropriate information in the criteria fields.

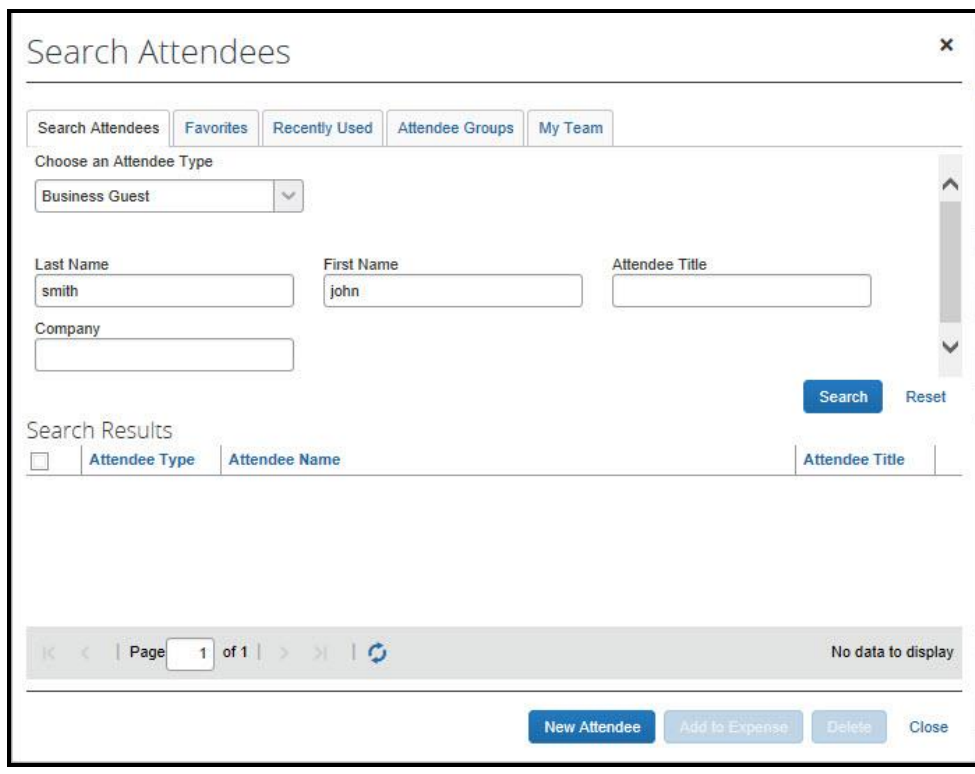

6. Click **Search**.

The search results appear.

- 7. Select the check box to the left of the appropriate attendee(s).
- 8. Click **Add to Expense**.

If you cannot locate the appropriate attendee in your favorites or by using search *and* if your company allows you to add attendees:

- 1. Click **Add**.
- 2. Select **New Attendee** from the dropdown menu.
- 3. Complete the required information.
- 4. Click **Save**. If you need to add multiple new attendees, click **Save & Add Another**.

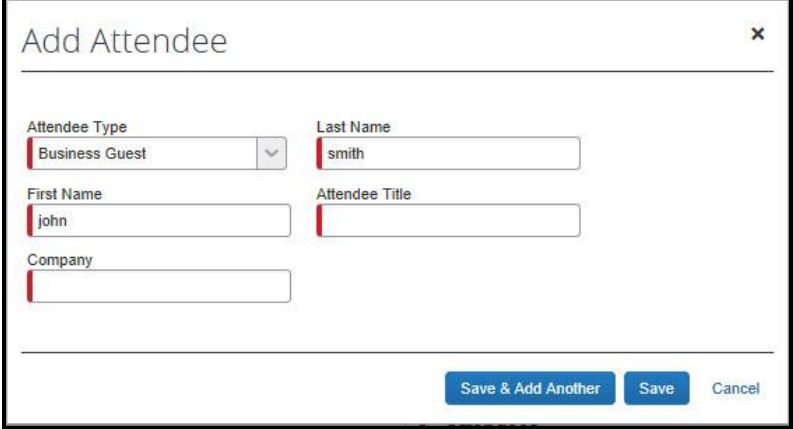

### <span id="page-17-0"></span>**Allocating Expenses**

The Allocations feature allows you to allocate expenses to projects or departments, which will be charged for those expenses. You can allocate a single expense or multiple expenses.

**NOTE:** To find out if your company uses this feature, contact your Concur administrator.

To allocate:

1. With the report open, to create or edit a *single* expense, click **Allocate** at the bottom of the **Expense** tab.

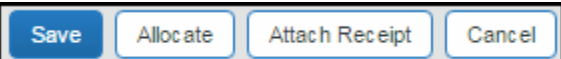

To allocate *multiple* expenses, select the appropriate expenses on the left side of the page, and then:

a. Click **Allocate the selected expenses** on the right side of the page.

- or -

b. Click **Details** > **Allocations**.

The **Allocations for Report** window appears. The total expense amount, the amount allocated, and the amount remaining appear in the **Allocations** section.

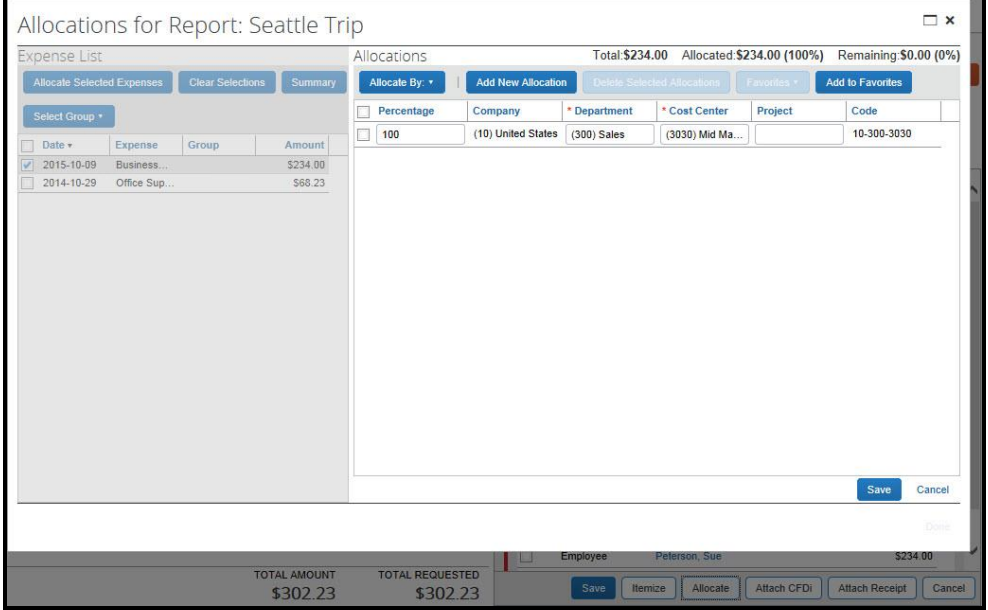

2. From the **Allocate By** dropdown list, select *Percentage* or *Amount*.

Your company determines if the allocation fields are text fields or lists. Select from the lists or type the appropriate information in the fields.

**NOTE:** Your company might provide default information in some of the fields, such as your company name. If you change the default information, a red triangle appears in the upper left corner of the field.

3. Add as many allocations as necessary.

You can adjust the amounts and percentages. The total amount must be allocated 100%, otherwise an audit rule is flagged and you will not be able to submit the report.

- 4. Click **Save**.
- 5. For the confirmation message, click **OK**.
- 6. Click **Done**. The allocation icon appears with the expense.
	- If the expense is 100% allocated (fully allocated), the  $\bullet$  icon appears with the expense.
	- If the expense is not 100% allocated (partially allocated), the  $\bigotimes$  icon appears with the expense.

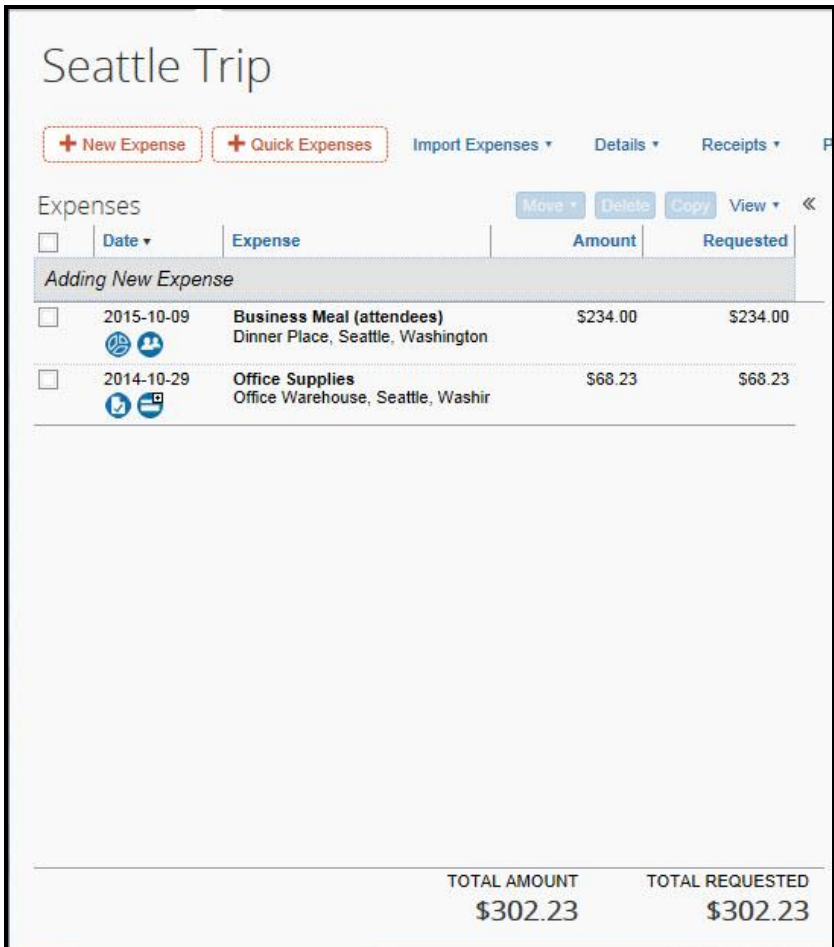

### <span id="page-19-0"></span>**Itemizing Nightly Lodging Expenses**

A hotel bill typically contains a variety of expenses including room fees, taxes, parking, meals, valet, telephone charges, and personal items. You must itemize these expenses so that they can be reimbursed correctly. Lodging Itemization allows you to quickly itemize recurring room rates and taxes. You can then itemize the remaining charges on your hotel bill, and adjust for any rate changes during your stay

To create a lodging expense:

1. With the expense report open, on the **Expense** tab, select the lodging expense type. The page refreshes, displaying the required and optional fields for the selected expense type.

**NOTE:** Your company determines the name of the expense type. It might be called Lodging, Hotel, or something similar.

- 2. Complete the fields as directed by your company.
- 3. Click **Itemize**. The expense appears on the left side of the page; the **Nightly Lodging Expenses** tab appears on the right side of the page.
- 4. Use the calendar to select the check-in date. The number of nights appears automatically.
- 5. Enter the **Room Rate**, **Room Tax**, and **Additional Charges**.
- 6. Click **Save Itemizations**.

If there is a remaining amount to be itemized (other charges, for example, for incidentals or room service), the remaining amount is displayed in the **Remaining** field on the right side of the **New Itemization** pane. Continue to itemize the amounts until the balance is \$0.00.

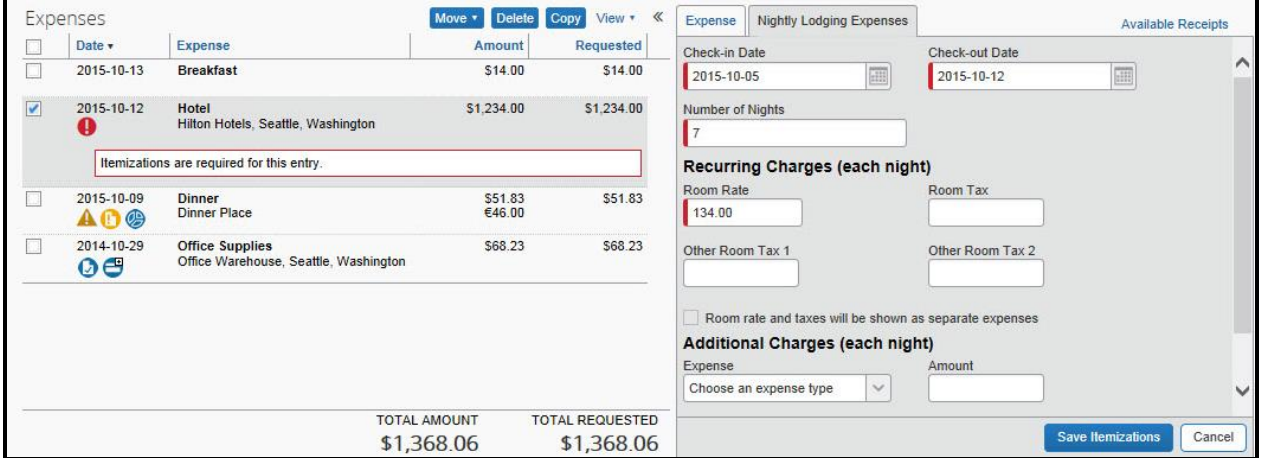

<span id="page-19-1"></span>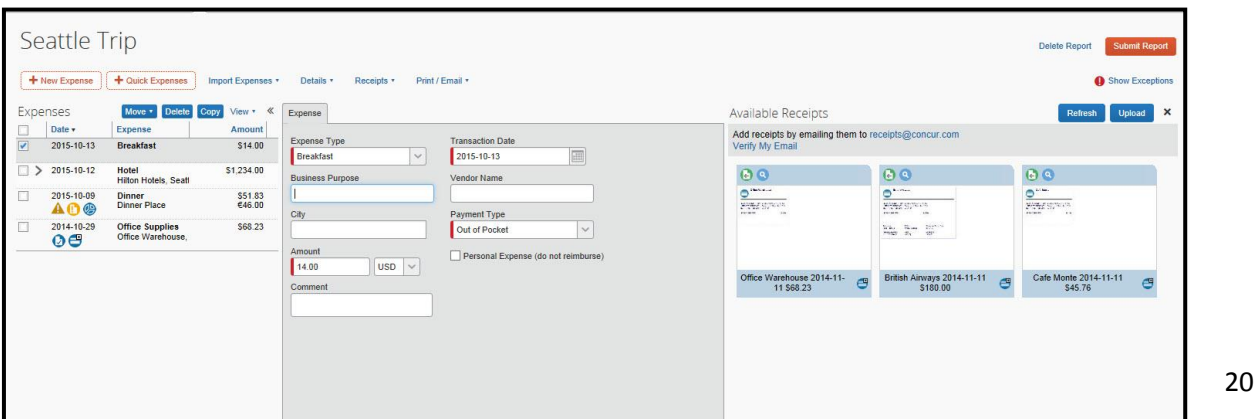

3. Click **Start Session**.

**NOTE**: Notice that the **Profile** menu now displays **Acting as** and shows the name you just selected.

4. You are now officially working on behalf of that person. Complete the normal processes of creating reports, printing, etc.

To select a different user, follow the same steps but select a different name.

To return to your own tasks, click **Acting as**, and then click **Done acting for others**. **NOTE:** Notice that the **Profile** menu now appears.

<span id="page-20-0"></span>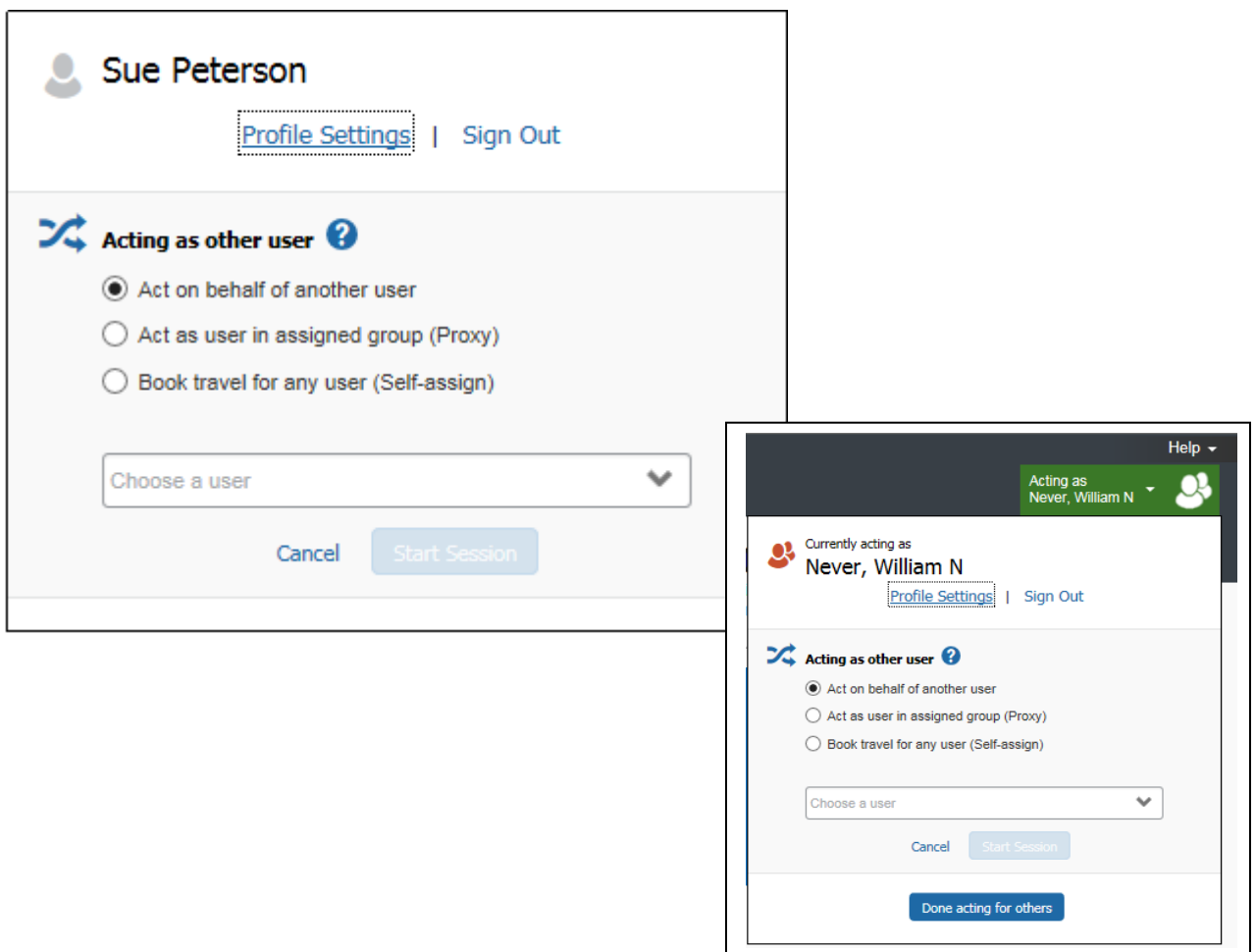

### **Reviewing and Approving an Expense Report**

To approve a report "as is":

- 1. On the home page, in the **Required Approvals** section of **My Tasks**, click **Expense Reports.** The **Reports Pending your Approval** page lists the awaiting reports. Select the report you want to open.
- 2. Review the report details, and then click **Approve**.

### <span id="page-21-0"></span>**Sending Back an Expense Report**

To return the entire expense report to the employee for correction:

- 1. On the home page, in the **Required Approvals** section of **My Tasks**, click **Expense Reports.** The **Reports Pending your Approval** page lists the awaiting reports. Select the report you want to open.
- 2. Click **Send Back to Employee**. The **Send Back Report** window appears.
- 3. Enter a **Comment** for the employee, explaining why you are returning the report.
- 4. Click **OK**.

### <span id="page-21-1"></span>**Adding an Additional Review Step**

Depending on your company's configuration, you might also see an **Approve & Forward** button on an expense report. This allows you to send the report to another approver.

To approve and forward a report:

- 1. On the home page, in the **Required Approvals** section of **My Tasks**, click **Expense Reports.** The **Reports Pending your Approval** page lists the awaiting reports. Select the report you want to open.
- 2. Review the report, and then click **Approve & Forward.** Enter the **User-Added Approver**, and add a comment, as needed.
- 3. Click **Approve & Forward** to approve the expense report and send to the next approver.

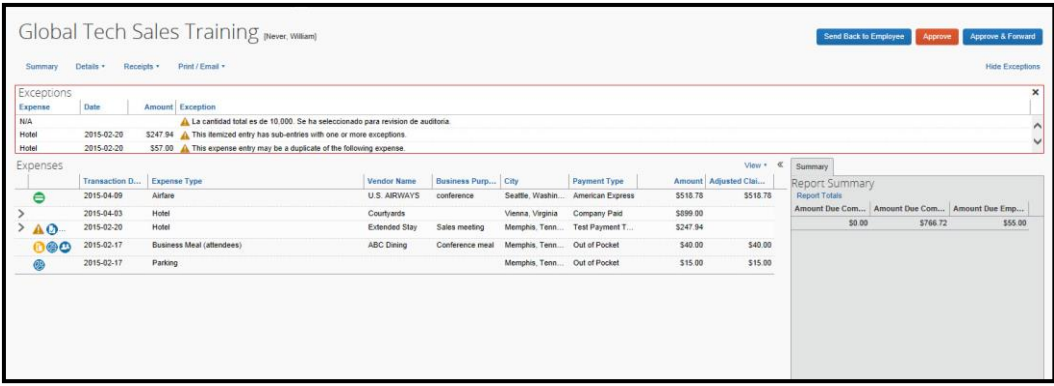